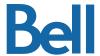

# Bell Total Connect - Call Dashboard

Quick Reference Guide

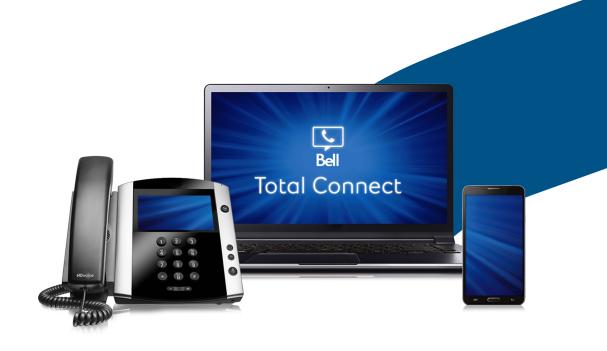

## Table of Contents

| Welcome to the Bell Total Connect Call Dashboard | 3  | 4 Using Directories                  | 13 |
|--------------------------------------------------|----|--------------------------------------|----|
| 4.0.41                                           |    | 4.1 Searching Directories            | 13 |
| 1 Getting Started                                | 4  | 4.2 Favourites                       | 13 |
| 1.1 Minimum System Requirements                  | 4  | 4.3 Enterprise Directory             | 14 |
| 1.2 Logging into the Call Dashboard              | 4  | 4.4 Personal Directory               | 14 |
|                                                  |    | 4.4.1 Add a personal contact         | 14 |
| 2 Navigating                                     | 5  | 4.4.2 Delete a personal contact      | 15 |
| 2.1 Call Console                                 | 5  | 4.5 Speed Dial Directory             | 15 |
| 2.2 Queued Calls                                 | 5  | 4.5.1 Add a speed dial entry         | 15 |
| 2.3 Call Statuses                                | 6  | 4.5.2 Delete a speed dial entry      | 15 |
| 2.4 Contacts                                     | 6  | 4.6 Managing Directories             | 16 |
| 2.5 Common Controls and Keyboard Shortcuts       | 7  | 4.61 Contact States                  | 16 |
|                                                  |    | 4.62 Contact Notes                   | 16 |
| 3 Initiating and Receiving Calls                 | 8  |                                      |    |
| 3.1 Calling a Contact                            | 8  | 5 Using Queues                       | 17 |
| 3.2 Dialing a Number                             | 8  | 5.1 Displaying Queued Calls          | 17 |
| 3.3 Answering a Call                             | 9  | 5.2 Receiving calls from Queues      | 18 |
| 3.4 Holding and Unholding Calls                  | 9  | 5.3 Changing Position of Calls       | 18 |
| 3.5 Ending a Call                                | 9  | 5.4 Retreiving a Call from the Queue | 18 |
| 3.6 Group Call Park                              | 9  | 5.5 Transferring a Call to a Queue   | 19 |
| 3.7 Consultative Transfer                        | 10 | 5.6 Transferring between Queues      | 19 |
| 3.8 Blind Transfer                               | 10 | 5.7 Queued Call Statuses             | 19 |
| 3.9 Transferring to Voicemail                    | 11 |                                      |    |
| 3.10 Busy Camp                                   | 11 | 6 Additional Tools                   | 20 |
| 3.11 Three-way call                              | 12 | 6.1 Call logs                        | 20 |
| 3.12 Auto-Answer                                 | 12 | ŭ                                    |    |

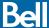

## Welcome to the Bell Total Connect Call Dashboard.

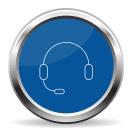

The Bell Total Connect Call Dashboard is a desktop application for receptionists and executive assistants that provides switch board capability, contact directories and employees phone status. This quick reference guide provides a brief overview of the functionality available from the Call Dashboard.

## Getting Started

If you have subscribed to the Call Manager feature, the dashboard is accessible from the Overview page of the Bell Total Connect portal.

#### 1.1 Minimum System Requirements

The following operating systems can support the dashboard:

- Mac OS 10.8 (Mountain Lion)
- Mac OS 10.9 (Mavericks)
- · Mac OS 10.10 (Yosemite)
- Windows 7
- Windows 8/8.1
- · Windows 10 (Classic view only)
- Citrix

You must be using one of the following web browsers:

- Internet Explorer
- Firefox
- Chrome
- Safari

Note: If using Internet Explorer, it is highly recommended to use Internet Explorer 9 or higher.

#### 1.2 Logging into the Call Dashboard

When accessing the dashboard from the Bell Total Connect portal, you should be automatically logged into the Call Dashboard (if not, use the same username and password you use to log into the portal).

# Navigating

The following section outlines the key elements of the Call Dashboard.

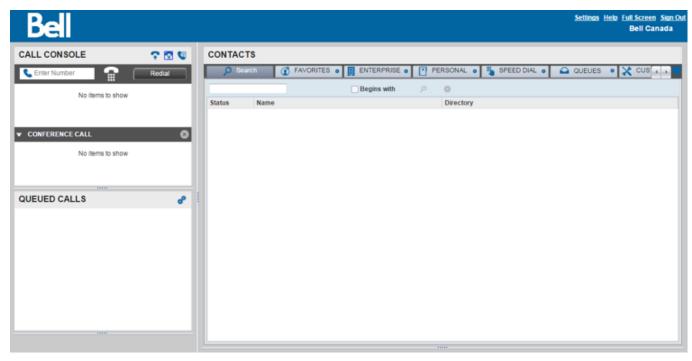

#### Call Console 21

The Call Console section is where you manage incoming calls. For more information about managing calls, see Section 3 of this guide.

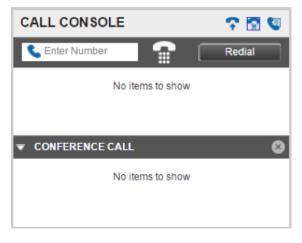

#### **Queued Calls** 2.2

The Queued Calls section is where all your queues will be displayed. For more information about managing queues, see Section 5 of this guide.

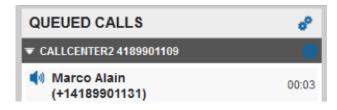

#### 2.3 Call Statuses

The following statuses are displayed beside each call in the Call Console.

| Call Status         | Displayed as                                 |
|---------------------|----------------------------------------------|
| Active              | Active                                       |
| Held                | On hold (time) (blinks after 45 seconds)     |
| Camp on             | Camped (extension) (blinks after 45 seconds) |
| Remote held         | Active                                       |
| Ringing in (remote) | Incoming                                     |
| Ringing in (local)  | Incoming                                     |
| Ringing out         | Outgoing                                     |

#### 2.4 Contacts

The Contacts section lists your available contact directories (such as Favourites or Enterprise), as well as the contacts associated with each directory. The information displayed in this panel depends on the directory you choose and how you have set up your directories. For more details on using and managing directories, refer to Section 3 of this guide.

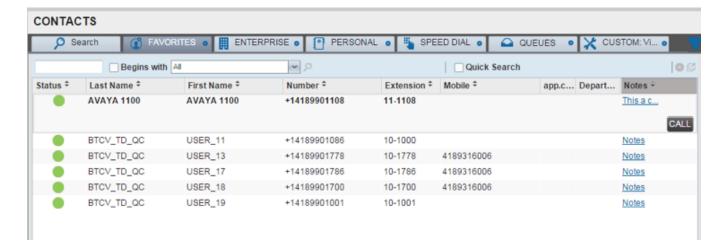

## 2.5 Common Controls and Keyboard Shortcuts

| General |                                                     |
|---------|-----------------------------------------------------|
| Кеу     | Action                                              |
| Esc     | Exit from the active window or cancels the changes. |
| 1       | Clicks the <b>Dialer</b> text box.                  |
| ?       | Clicks the <b>Search</b> text box.                  |
| Sors    | Clicks on the <b>Settings</b> link.                 |
| B or b  | Clicks on the Back to Application link.             |
| Rorr    | Clicks the Call History button.                     |
| H or h  | Clicks the <b>Help</b> link.                        |
| SHIFT+L | Clicks the Sign Out link.                           |

| Call Console      |                                                                           |
|-------------------|---------------------------------------------------------------------------|
| Key               | Action                                                                    |
| 1 to 9            | Selects a call.                                                           |
| SPACEBAR          | Answers selected call.                                                    |
| <period></period> | Ends selected call.                                                       |
| SHIFT + 1 to 9    | Answers selected call.                                                    |
| SHIFT + 1 to 9    | Selects a ringing call and Click <b>Hold</b> . Puts selected call On Hold |
| SHIFT + 1 to 9    | Selects a ringing call and Click <b>Retrieve</b> .                        |

| Contacts Panel      |                                                       |  |
|---------------------|-------------------------------------------------------|--|
| Кеу                 | Action                                                |  |
| Up/Down Arrow       | Go one entry up or down in the contact list.          |  |
| Page Up / Page Down | Scroll the next or previous page in the contact list. |  |

## Initiating and Receiving Calls

#### 3.1 Calling a Contact

You can call a contact by selecting an entry from any of the directories available in the dashboard.

To call one of your contacts:

1. In the Contacts panel, select one of the available directory tabs (ie. Favourites, Personal).

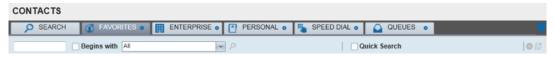

2. Select the contact you would like to call.

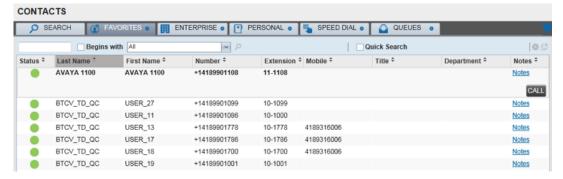

Click the Call button beside the selected contact. Your phone will start to ring.

Note: To dial the contact's mobile number, click the Mobile button.

#### 3.2 Dialing a Number

To dial a number not stored in one of your directories –

1. In the Call Console, type the number you wish to call in the Enter Number text box using either the keys on your keyboard or the digits on the dial pad.

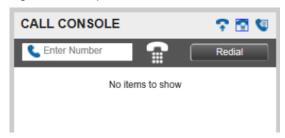

Press ENTER or click the Dial icon ( ) to start the call.

#### 3.3 Answering a Call

To answer an incoming call:

- 1. Select the call you would like to answer from the Call Console.
- 2. Click the ANS button to answer the call.

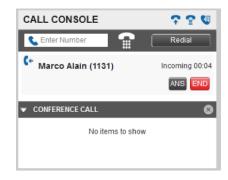

#### 3.4 Holding and Unholding Calls

To place an incoming call on hold:

- 1. In the Call Console, select the call you would like to place on hold.
- 2. Click HOLD.

To take a call off hold:

- 1. In the Call Console, select the call you would like to release.
- 2. Click END.

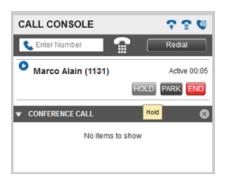

#### 3.5 Ending a Call

To release a call and remove it from the Call Console:

- 1. In the Call Console, select the call you would like to end.
- 2. Click END.

#### 3.6 Group Call Park

To park a call so that it can be answered by any member of your Call Park Group:

- 1. In the Call Console, select the call you would like to park.
- 2. Click PARK.

#### 3.7 Answering a Call

A consultative transfer allows the person transferring the call to speak to the intended recipient before transferring the call to them. Consultative transfers can be completed while the call is active, on hold, or incoming.

To perform a consultative transfer:

- 1. If you are transferring an active call, place it on hold by selecting it in the Call Console and clicking HOLD.
- 2. Place a call to the person you would like to transfer the call to. This new call will appear in the Call Console.

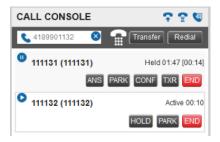

- 3. When the recipient accepts your call, notify them that you would like to transfer them a call.
- 4. In the Call Console click on the original call that you put on hold, and then click Transfer. The calls should now be connected and removed from your Call Console.

#### 3.8 **Blind Transfers**

A blind transfer automatically transfers the call without notifying the intended recipient. Blind transfers can be completed while the call is active, on hold, or incoming.

To perform a blind transfer to a contact:

- 1. In the Call Console, select the call you would like to transfer.
- 2. In the Contacts panel, click the tab from which you would like to select a contact.
- 3. Click on the destination contact to expand it, which will reveal additional buttons. Click on the Transfer button to transfer the call.
  - You can also drag the call onto the destination contact and click Transfer for that contact.
- The call is now transferred and removed from the Call Console.

Note: If the contact is busy, the call will be redirected to their voicemail. If their voicemail is disabled, the call will be camped or put on hold. For more information about camped calls, see Section 3.11.

To perform a blind transfer to any other number:

- 1. In the Call Console, select the call you would like to transfer.
- 2. In the text box at the top, enter the phone number of the person you would like to transfer the call to, and click the Transfer button.
- 3. The call is now transferred and removed from your Call Console.

#### Transferring to Voicemail 3.9

To transfer an incoming call directly to your voicemail:

- 1. In the Call Console, select the call you would like to transfer to your voicemail.
- 2. In the Contacts panel, click the tab from which you would like to select a contact.
- 3. Click on the destination contact to expand it, which will reveal additional buttons. Click on the Transfer to Voicemail button ( 🚾 ) to transfer the call.

### 3.10 Busy Camp

The Busy Camp feature allows you to create a waiting list that will hold calls for a busy line. Calls will be automatically directed to the contact's line when it becomes available.

To place a call in camp mode:

- 1. In the Call Console, select the call you would like to camp.
- 2. In the **Contacts** panel, click the tab from which you would like to select a contact.
- 3. Click on a busy or ringing contact from one of the directories to expand it, which will reveal additional buttons.
- Click the CAMP button.

Note: Once the call is camped, it is removed from the Call Console. If the call reaches the designated expiration timer before the call is answered, the call reappears in the Call Console.

### 3.11 Three-way Calls

To set up a three-way call:

- 1. In the Call Console, select one of the two calls you would like to combine.
- 2. Move your mouse over the non-selected call and click the CONF button to establish the conference between the two.

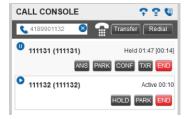

3. The three-way conference is now established and the connected calls are moved to the Conference Call panel.

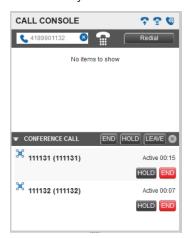

You can temporarily leave the conference by placing your phone on hold:

- 1. Expand the Conference Call panel.
- 2. Click HOLD.
- 3. To resume a held conference, click Resume Conference.

You can also leave a three-way call without ending the conference by expanding the Conference Call panel, and clicking LEAVE. To end the three-way call, click END in the Conference Call panel.

### 3.12 Auto-Answer

The Auto-Answer feature allows your phone to automatically answer incoming calls.

To enable the Auto-Answer feature, click the Auto-Answer icon ( 💎 ) from the Call Console.

Once enabled, a blue border appears around the icon to indicate its status. When Auto-Answer is enabled, your phone will not ring (this applies to both incoming calls and Click-to-Dial calls).

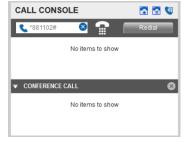

## Using Directories

#### 4.1 Searching Directories

The Search tab contains all of the users in your dashboard. You can search for any of your speed dial entries, any user within your enterprise, or any of your personal contacts.

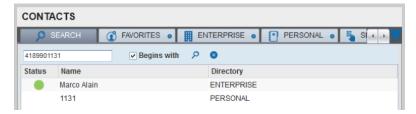

By clicking on a contact, you can initiate a call. If the contact is in the enterprise directory, you will see the status of the user's line, and if they are already on a call, you will be able to barge in.

### 4.2 Favourites

For the Favourites tab to display any entries, you first need to populate it from the Bell Total Connect portal. Log in to the portal, click on the Call Manager tab, and select Call Manager from the menu on the left. From this page you can add any users that you would like to appear in the Favourites tab.

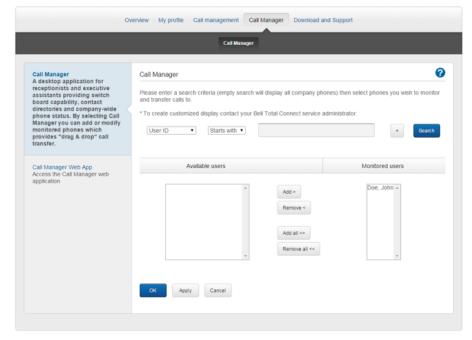

#### 4.3 **Enterprise Directory**

The Enterprise tab contains the contacts from your enterprise directory. The following information is displayed for each contact (if applicable): Call state, Last name, First name, Phone number, Extension, Mobile number, Department, and Notes.

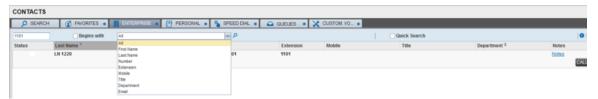

#### Personal Directory 4.4

The Personal tab contains a list of your personal contacts. Each contact is identified by a name and an associated phone number.

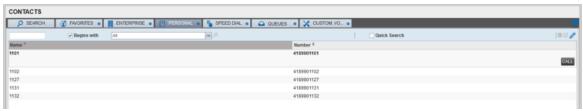

### 4.4.1 Add a personal contact

To add a personal contact:

- 1. In the Personal tab, click Edit. The Edit Personal Contacts dialog box will appear.
- 2. Click Add. A new line will be added below the existing entries, allowing you to define a new entry.

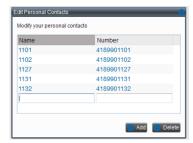

- 3. In the Name text box, enter the contact's name or description.
- 4. In the Number text box, enter the phone number of the contact.
- 5. To save the changes, click **Add** or anywhere in the dialog box outside the entry.

### 4.4.2 Delete a personal contact

To delete a personal contact:

- 1. In the Personal tab, click Edit. The Edit Personal Contacts dialog box will appear.
- 2. Select the entry you would like to delete, and click **Delete**.

#### Speed Dial Directory 4.5

The Speed Dial tab displays the list of entries from the Speed Dial feature in the Bell Total Connect portal. You can edit any of the entries.

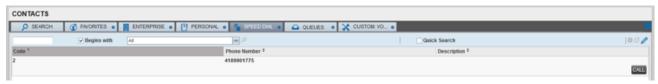

## 4.5.1 Add a special dial entry

To add a speed dial entry:

- 1. In the Speed Dial tab, click Edit. The Edit Speed Dials dialog box will appear.
- 2. Click Add. A new line is added below the existing entries, allowing you to define a new entry.
- 3. From the Code drop-down list on the left, select a speed dial code.
- 4. In the Phone Number text box, enter the phone number you would like to assign to the code.
- 5. In the Description text box, enter a description that allows you to identify the entry.
- 6. To save the entry, click Add or anywhere in the dialog box outside the entry.

### 4.5.2 Delete a speed dial entry

To delete a speed dial entry:

- 1. In the Speed Dial tab, click Edit. The Edit Speed Dials dialog box will appear.
- 2. Select the entry you would like to delete, and click Delete

## 4.6 Managing Directories

### 4.6.1 Contact States

The state of a contact is represented by an icon located to the left of the contact's name. This state includes the state of the contact's phone line and the state of features such as Call Forward All Calls or Do Not Disturb. The following table lists the possible contact states:

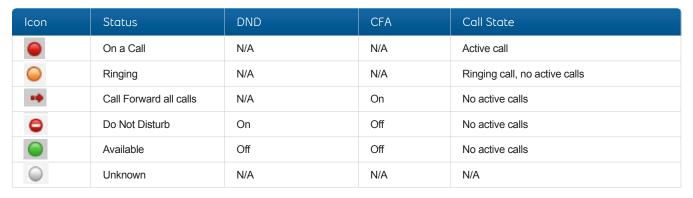

### 4.6.2 Contact Notes

You can save personalized notes for each of you contacts, helping you to remember key information about them. To add a note for a specific contact, click on the link that appears in the far right column of the directory interface.

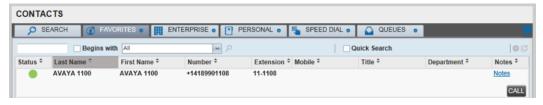

Clicking the link displays the following window, where content can be entered and saved.

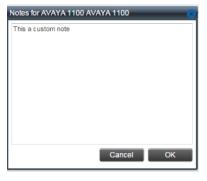

## Using Queues

With Bell Total Connect, your company can have multiple main numbers, and callers to those numbers will be held in queues until answered by a receptionist. For example, you may have an advertised number for your Sales division, but a different advertised number for your Support division.

The Queued Calls section is where all your queues will be displayed.

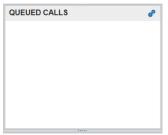

All incoming calls will appear under the appropriate queue.

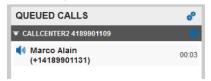

#### Displaying Queued Calls 5.1

In order for a queue to appear in the **Queued Calls** panel, you must first select it:

1. In the Queued Calls panel, click the Options icon ( 🧬 ) and select the Edit Queue Favourite Dialog option.

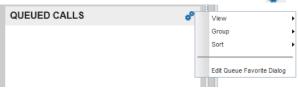

2. From the new window, click on the checkbox beside each of the queues you would like to monitor.

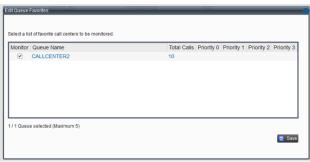

3. Once you have finished selecting all of the queues you would like to monitor, click Save. The selected queues will now appear in the Queued Calls panel.

#### Receiving Calls from Queues 5.2

To start or stop receiving calls from the gueues:

- 1. Click on **Settings** in the top right corner.
- 2. Click on the Application tab.
- 3. To join a specific queue, select the checkbox beside the queue.

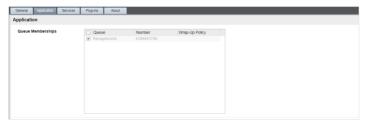

- 4. To join all queues, select the checkbox in the column header.
- 5. To save your changes and return to the main page, click **Back to Application** in the top right corner.

#### Changing Position of Calls 5.3

To change the position of a call in the Queued Calls panel:

- 1. Select the call you would like to move from the Queued Calls panel.
- 2. Click the Reorder button. A drop-down list will appear.
- 3. In the drop-down list, select the new position of the call in the gueue.

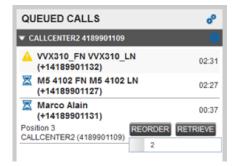

#### 5.4 Retrieving a Call from the Queue

With the Call Manager feature, you are able to retrieve a call from any queue and send it to your phone.

To retrieve a call from a queue:

- 1. In the Queued Calls panel, select the call you would like to retrieve.
- 2. Click on the Retrieve button to send the call to your phone.
- 3. Once retrieved, the call will appear in the Call Console panel.

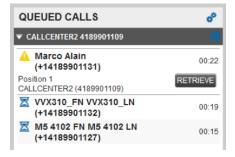

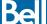

## 5.5 Transferring a Call to a Queue

Any call appearing in the Call Console panel can be transferred to a queue.

To transfer a call to a queue:

- 1. In the **Call Console** panel, select the call you would like to transfer to a queue.
- 2. In the Queued Calls panel, select the queue you would like to transfer the call to.
- 3. Click Transfer.
- 4. Once transferred, the call will be removed from the Call Console panel. Alternatively, you can drag the call into the destination queue and click Transfer.

## 5.6 Transferring between Queues

To transfer a call to another queue:

- 1. In the Queued Calls panel, select the call you would like to transfer to another queue.
- 2. In the Contacts panel, expand the Queues tab.
- 3. Select the destination queue and click the Transfer button for that queue. The call will be transferred and removed from the original

#### **Queued Call Statuses** 5.7

The chart below details the statuses that can be displayed beside each of the calls in the Queued Calls panel.

| Icon           | Call Status  | Displayed as                                            |
|----------------|--------------|---------------------------------------------------------|
|                | Bounced      | The call has been bounced.                              |
| O              | Reordered    | The position of the call in the queue has been changed. |
| $\blacksquare$ | Waiting      | The call is queued, waiting to be answered.             |
| <b>(</b> 1)    | Announcement | An announcement is being played to the caller.          |

## 6 Additional Tools

## 6.1 Call Logs

This feature allows your system to store up to 60 calls – 20 dialled, 20 received and 20 missed calls. The newest calls are shown at the top – older calls are deleted once the limit of 20 is reached.

To view your call log, click on the **Call History** button 🥞.

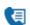